# **Your Digital Passport to the World of Tech**

### **Zoom Calls: A Way to Stay Connected During Physical Distancing**

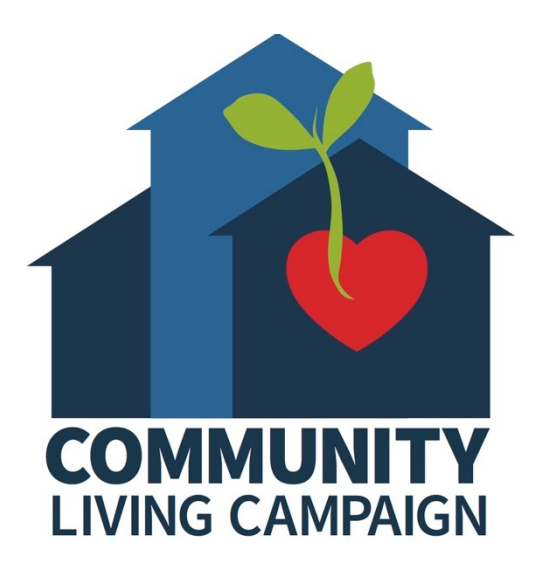

Last updated 7/1/22

## **Session III:**

### **Audio & Video Settings**

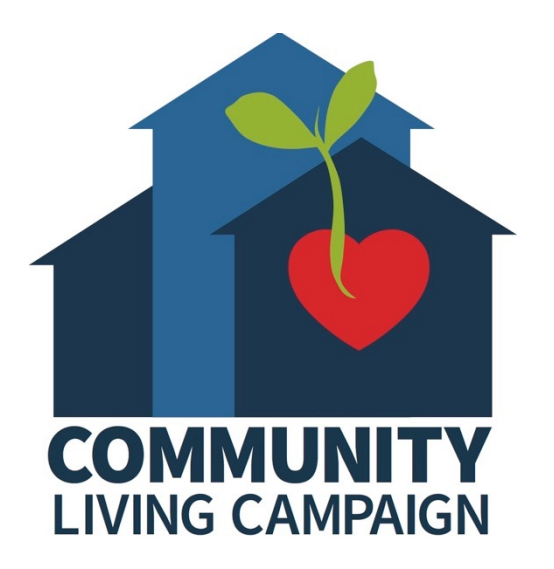

## **Breakdown of Sessions**

- **Session 1: Signing into Zoom with the Right Platform for You**
- **Session 2: Basic Meeting Controls**
- **Session 3: Audio & Video Settings**
- **Session 4: Accessibility & More Settings**
- **Session 5: Zoom Etiquette & Troubleshooting**
- **Session 6: Virtual Background & Video Filters**
- **Session 7: Hosting Your Own Zoom Meeting**
- **Session 8: Using Zoom for Interviews**

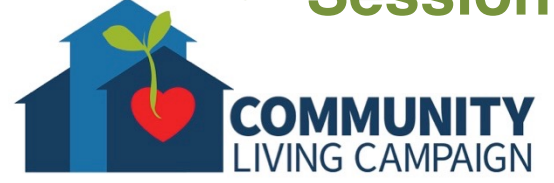

## **Download Class Materials** [Go to https://sfcommunityliving.org/learn](https://sfcommunityliving.org/learn-skills/computer-training/)**skills/computer-training/, look through our Tech Help Desk class schedules for all online classes hosted by Community**

- **Living Campaign.**
- **Here you can also download printable copies of the class materials used for today's lesson & all other planned lessons on CLC's Tech schedule.**

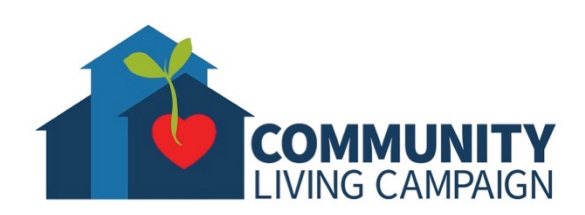

**Today's Goals**

- Recap **Mute/Unmute**
- Learn about **Audio Settings**
- Recap **Start/Stop Video**
- Learn about **Video Settings**
- Find **Help** & **Keep Learning**

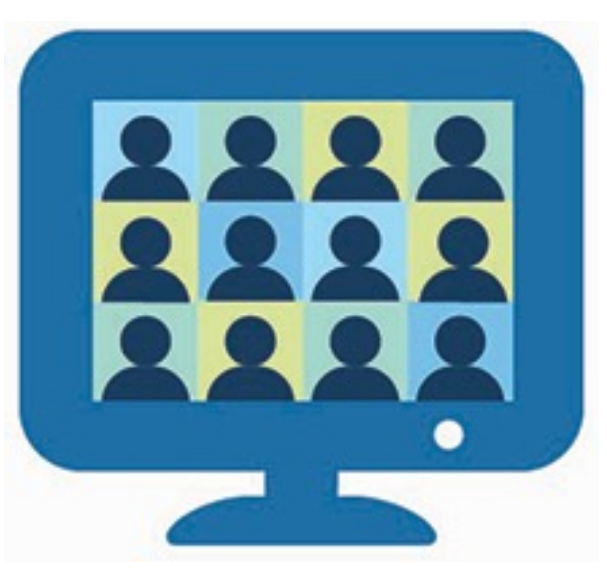

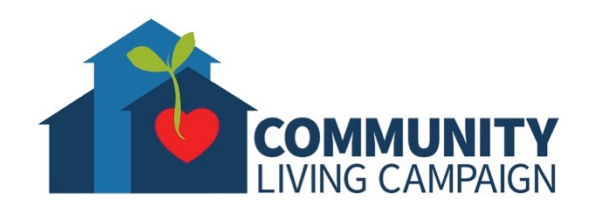

## **Mute / Unmute Your Mic**

- Keep your microphone muted unless talking
- Host may limit when you can unmute your mic

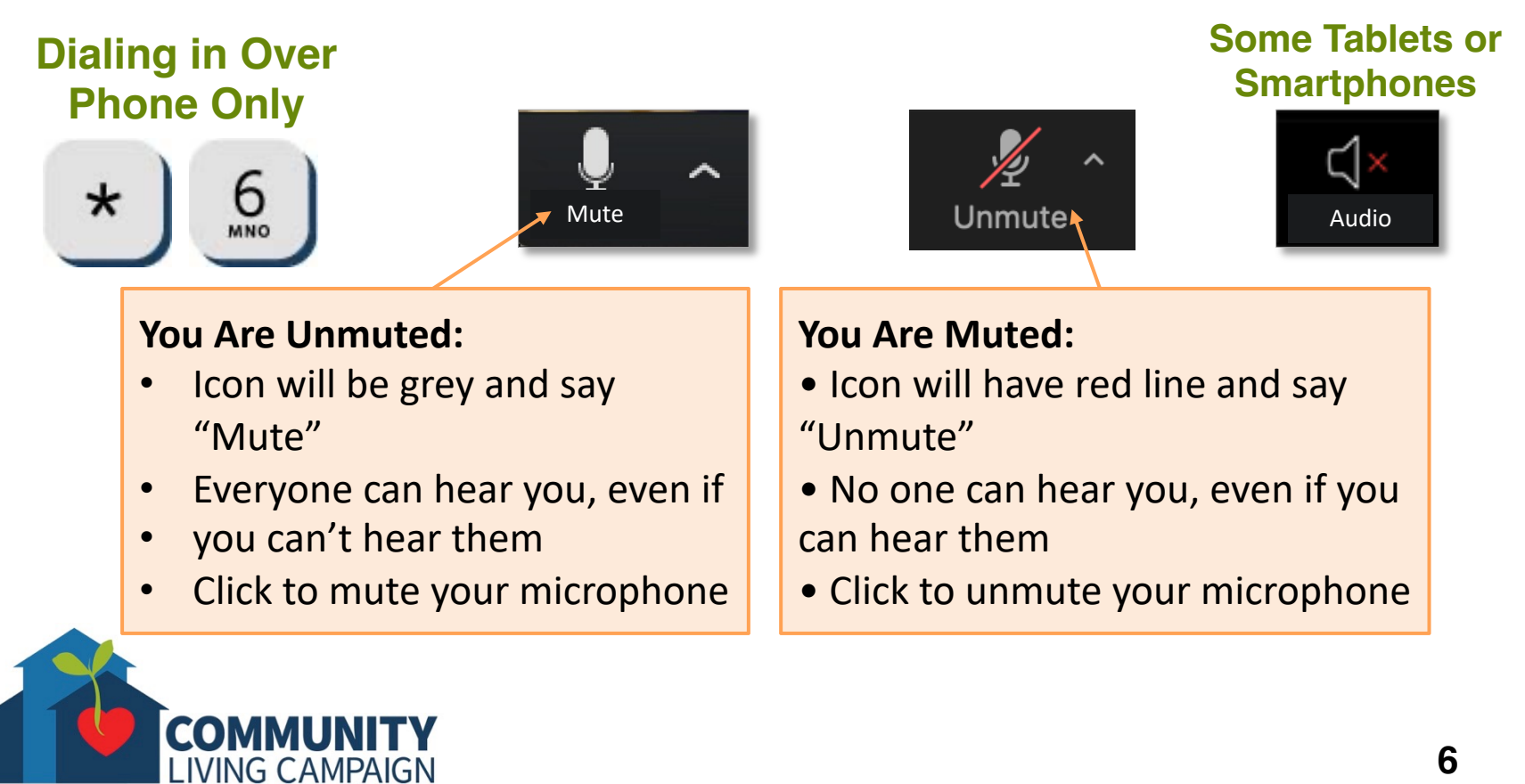

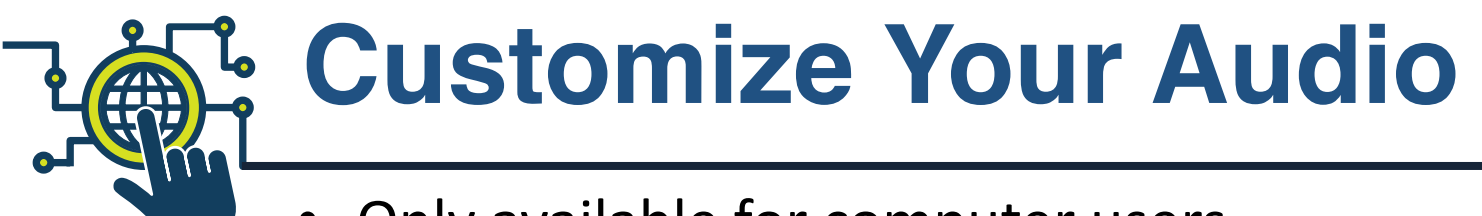

• Only available for computer users

### **Dropdown Menu**

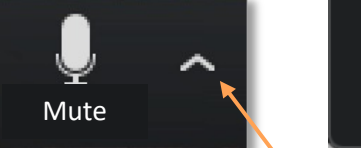

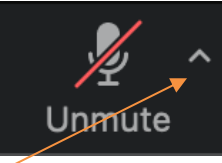

**Click the small arrows to access dropdown menu**

Test Speakers & Microphone if having issues, or switch to dialing in on your phone for audio instead

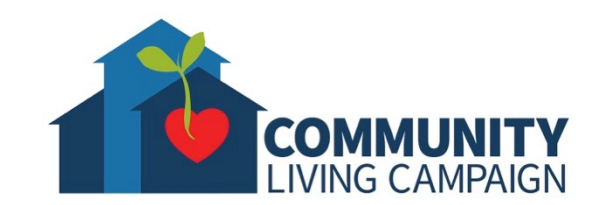

#### **Select a Microphone**

- Same as System
- $\vee$  Built-in Microphone (Internal Microp

**Select a Speaker** 

- Same as System
- $\vee$  Built-in Output (Internal Speakers)
	- **Jest Speaker & Microphone...**
	- Switch to Phone Audio...
	- **Leave Computer Audio**

Audio Settings...

#### **Select Microphone & Speaker:**

- "Built-in" are the internal parts of your device
- You may have more options if external parts are attached to your device

**Completely cuts off audio, but keeps visuals and camera on.**

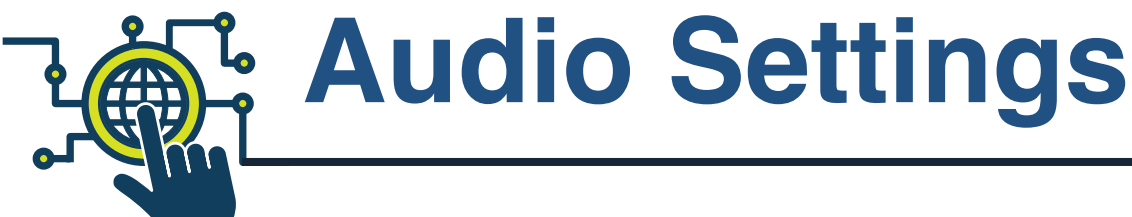

### • Only available to Computer users

**Click to test audio for microphone & speakers Click to always have audio automatically connect**

**Click to always have mic automatically muted**

**Click to use the Spacebar on keyboard like a "walkie-talkie" button**

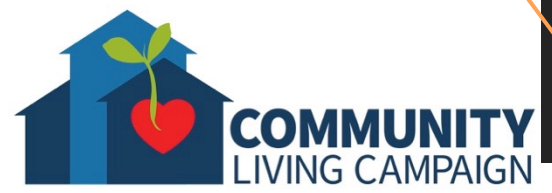

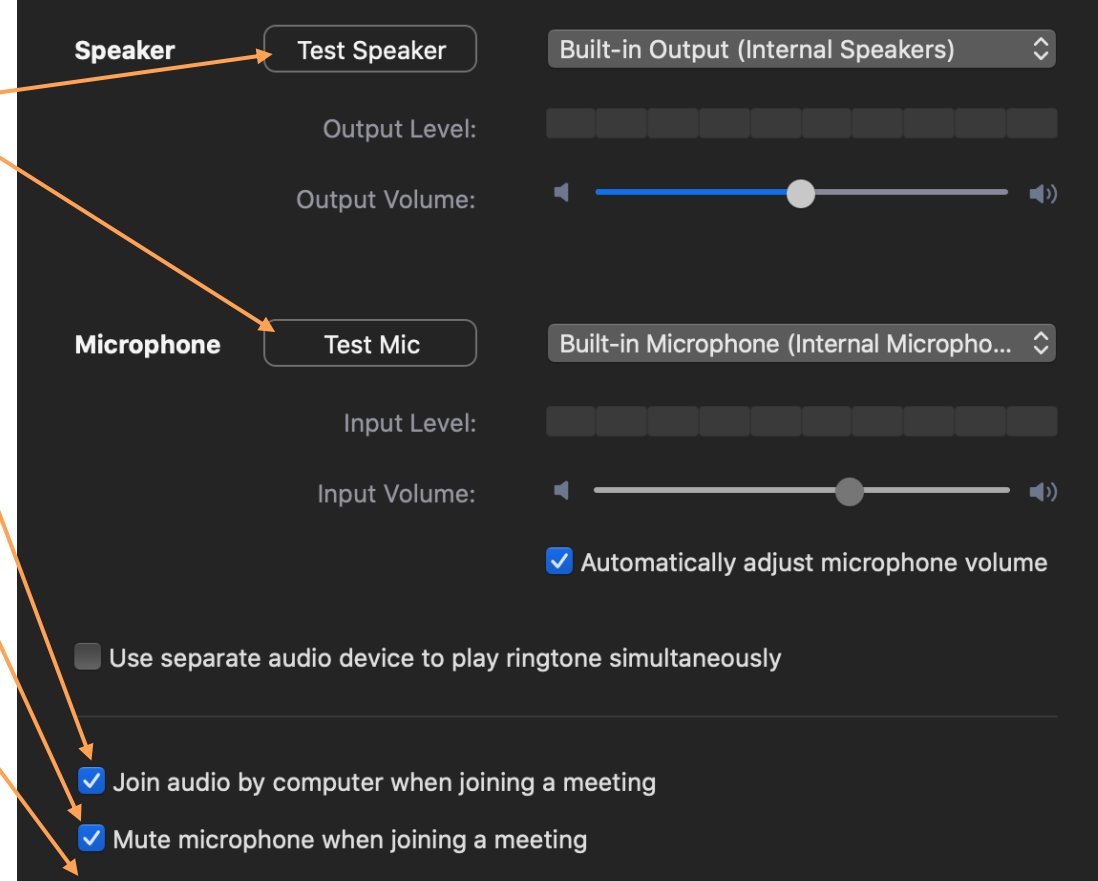

√ Press and hold SPACE key to temporarily unmute yourself

## **Turn On/Off Your Camera**

- Find the camera on your device & make sure it is unobstructed (cover, post-it note, fingerprints, dust, etc.)
- Turn on video if you'd like to be seen

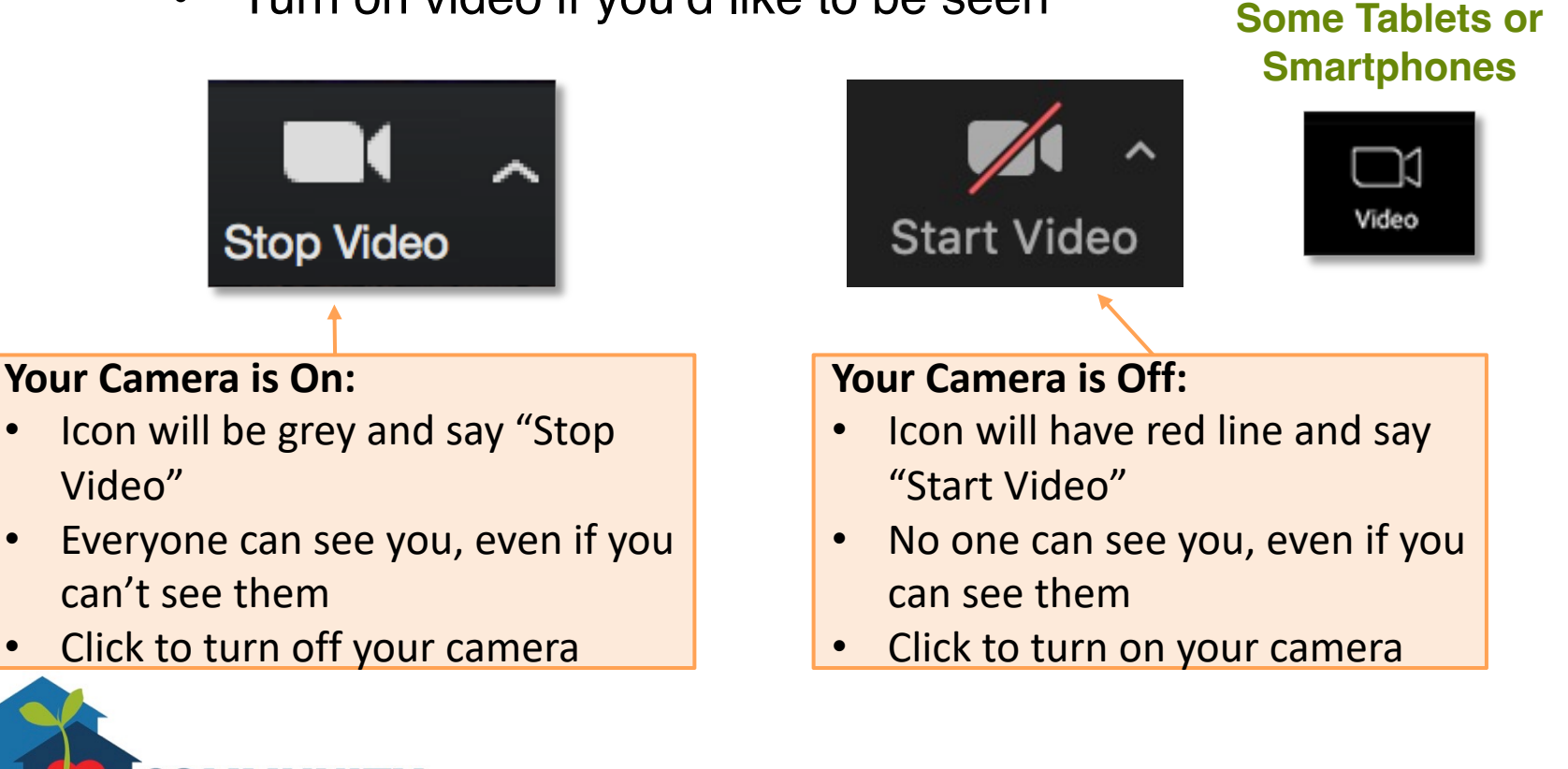

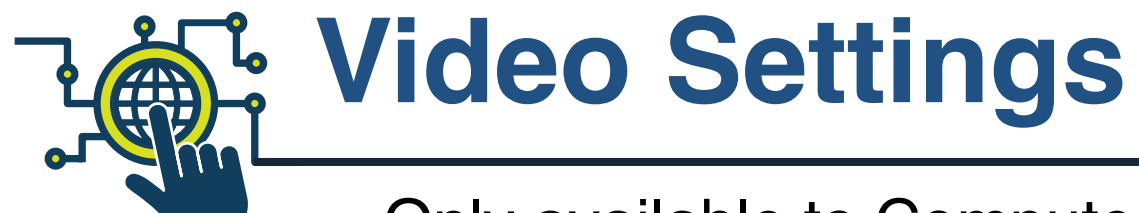

### • Only available to Computer users

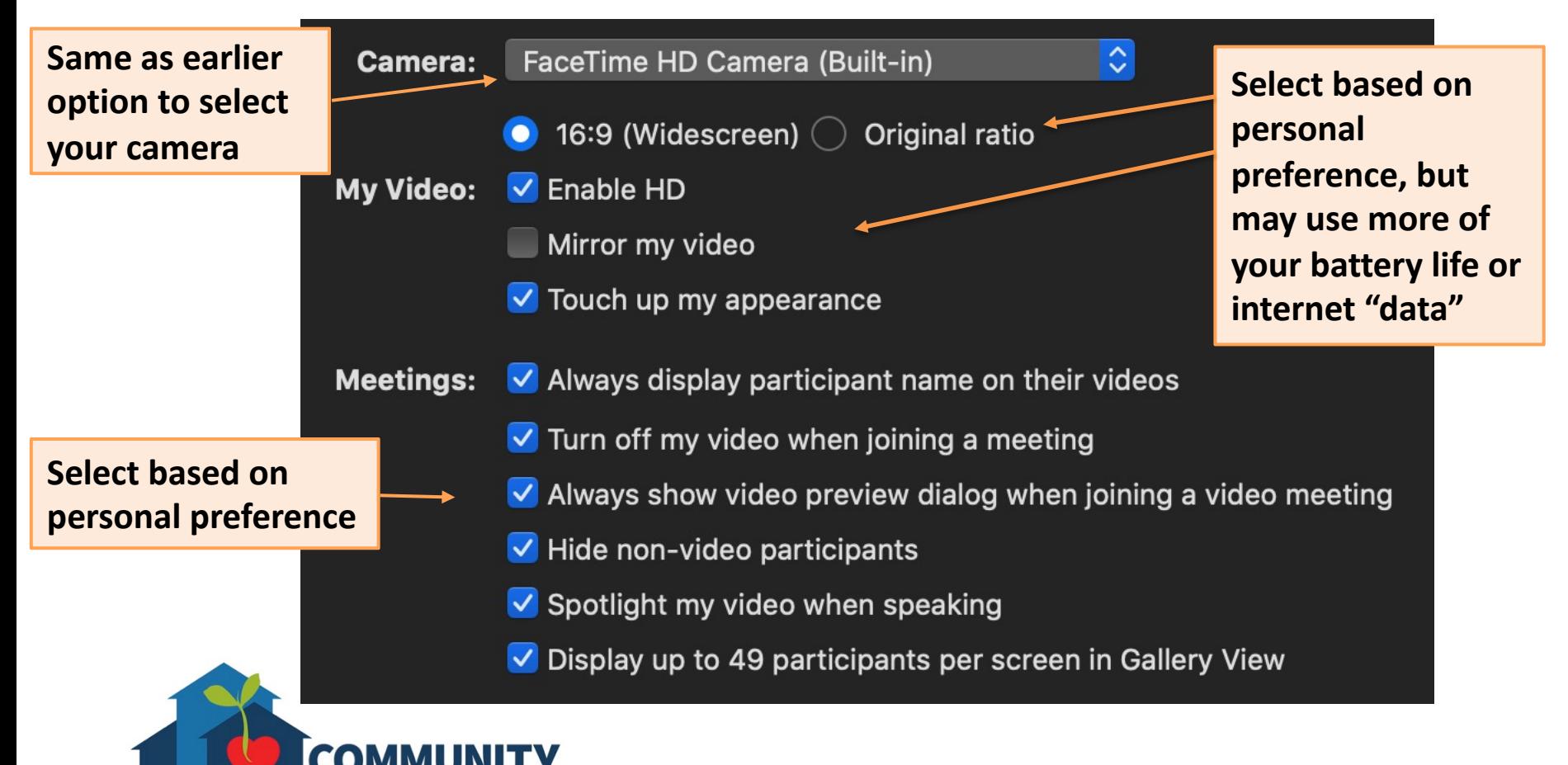

# **Tablet/Smartphone Settings**

**Select so that your Meeting Controls won't hide when you're not touching your screen.**

**If turned off, you will not see your video square or the video squares of those with their cameras off.**

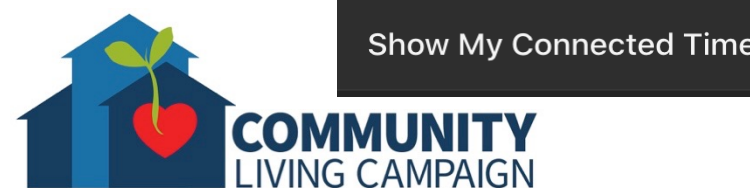

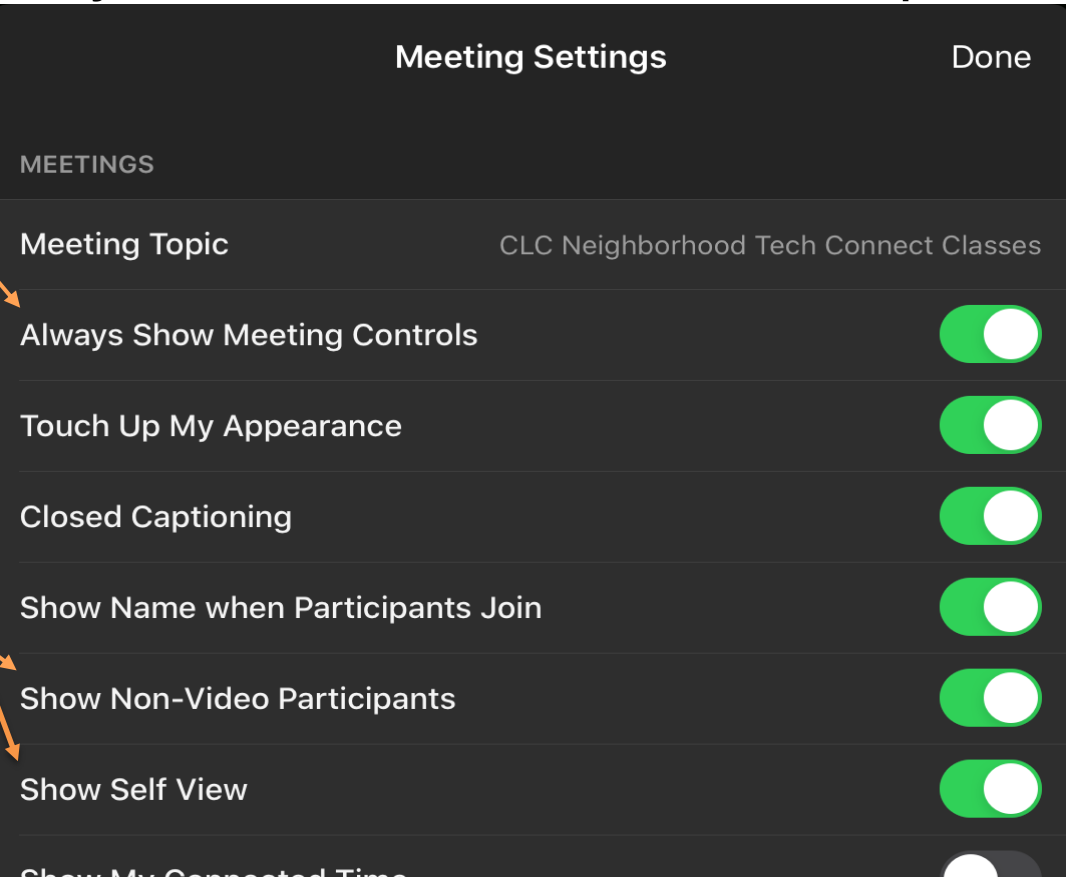

• Only available to Tablet & Smartphone users

**Many of the settings are based on personal preference. These are the only settings available to you on this device while you're currently in a meeting, but you can access more settings in the Zoom App before joining a meeting.**

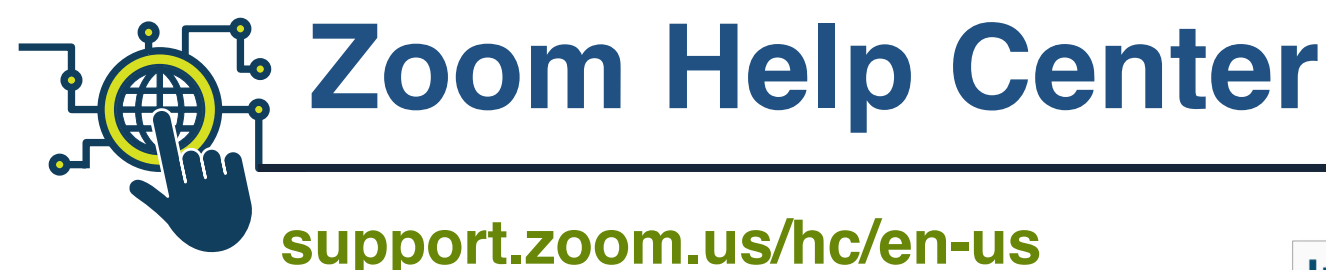

#### **Popular Topics R**  $\infty$ 主主 **Getting Started** Zoom Phone Account & Admin Audio Video Sharing Meetings & Webinary Posts<sup>1</sup>  $\mathbb{C}$

- **Join a meeting**: support.zoom.us/hc/enus/articles/201362193-Joining-a-Meeting
- **Audio & Video Help**: https://support.zoom.us/hc/enus/categories/201137166
- **Download Zoom**: zoom.us/download

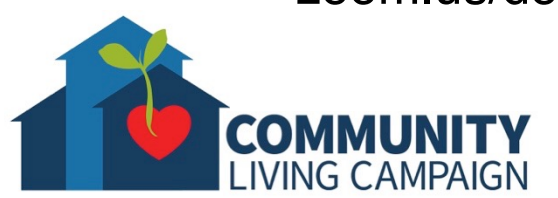

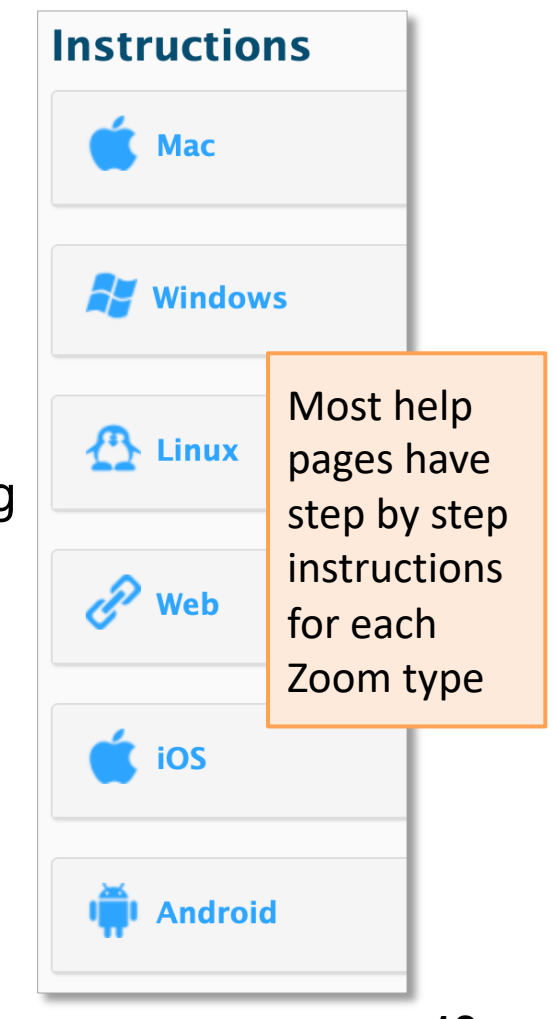

# **For More Help…**

- **Apple Devices:**  support.apple.com
- **PC Computers using Windows:**  support.microsoft.com
- **Android Devices:** 
	- support.google.com/android
- **Great Website for Video Tutorials:**  youtube.com

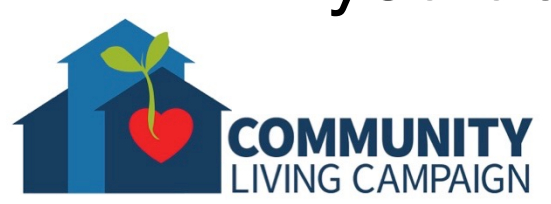

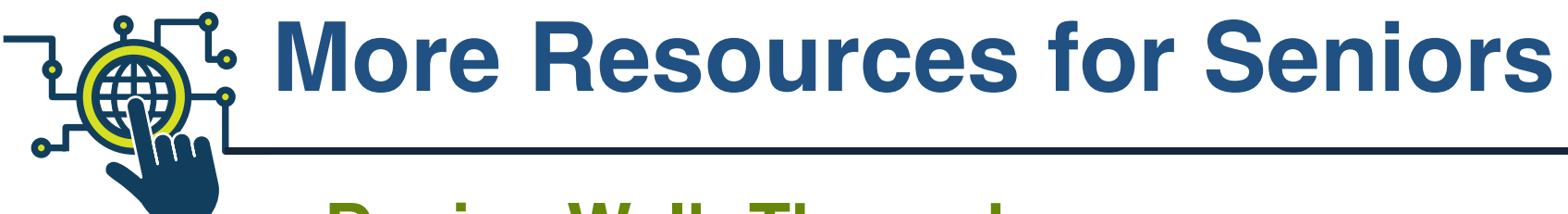

• **Device Walk-Throughs**

videotron.tmtx.ca

- **"Geeks on Tour" Tech Help Videos** geeksontour.com
- **Senior Planet**

seniorplanet.org

• **SF Tech Council**

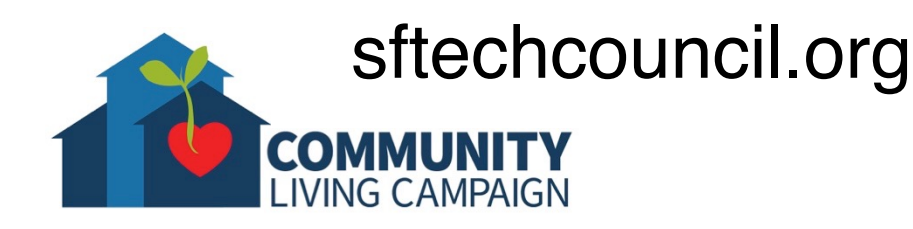

## **Download Class Materials** [Go to https://sfcommunityliving.org/learn](https://sfcommunityliving.org/learn-skills/computer-training/)**skills/computer-training/, look through our Tech Help Desk class schedules for all online classes hosted by Community**

- **Living Campaign.**
- **Here you can also download printable copies of the class materials used for today's lesson & all other planned lessons on CLC's Tech schedule.**

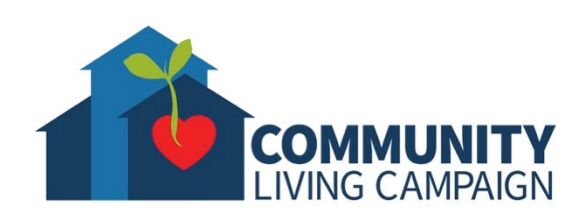